# *AP61*

**User's Guide**

## **Copyright**

 $\overline{a}$ *ii*

Copyright © 1996 by this company. All rights reserved. No part of this publication may be reproduced, transmitted, transcribed, stored in a retrieval system, or translated into any language or computer language, in any form or by any means, electronic, mechanical, magnetic, optical, manual or otherwise, without the prior written permission of this company.

### **Disclaimer**

This company makes no representations or warranties, either expressed or implied, with respect to the contents hereof and specifically disclaims any warranties, merchantability or fitness for any particular purpose. Any software described in this manual is sold or licensed "as is". Should the programs prove defective following their purchase, the buyer (and not this company, its distributor, or its dealer) assumes the entire cost of all necessary servicing, repair, and any incidental or consequential damages resulting from any defect in the software. Further, this company reserves the right to revise this publication and to make changes from time to time in the contents hereof without obligation to notify any person of such revision or changes.

Intel and Pentium are registered trademarks of Intel Corporation. XT/AT is a registered trademark of International Business Machines Corporation. Award is a registered trademark of Award Software, Inc.

## **Copyright**

Other brand and product names are trademarks and/or registered trademarks of their respective holders.

## **FCC Statement**

### **FCC Class B Radio Frequency Interference Statement**

#### **Note:**

This equipment has been tested and found to comply with the limits for a Class B digital device, pursuant to Part 15 of FCC Rules. These limits are designed to provide reasonable protection against harmful interference in a residential installation. This equipment generates, uses, and can radiate radio frequency energy and, if not installed and used in accordance with the instructions, may cause harmful interference to radio communications. However, there is no guarantee that interference will not occur in a particular installation. If this equipment does cause harmful interference to radio or television reception, which can be determined by turning the equipment off and on, the user is encouraged to try to correct the interference by one or more of the following measures:

- 1. Reorient or relocate the receiving antenna.
- 2. Increase the separation between the equipment and receiver.
- 3. Connect the equipment into an outlet on a circuit different from that to which the receiver is connected.
- 4. Consult the dealer or an experienced radio/television technician for help.

#### **Notice 1:**

The changes or modifications not expressly approved by the party responsible for compliance could void the user's authority to operate the equipment.

#### **Notice 2:**

Shielded interface cables, if any, must be used in order to comply with emission limits.

## **About this Manual**

#### *Purpose and Scope*

This manual tells how to install and configure the system board.

#### *Organization*

 $\overline{a}$ 

This manual consists of three chapters and one appendix.

Chapter 1, **Features**, covers the specifications, layout, and components of the system board.

Chapter 2, **Hardware Setup**, tells how to set the jumpers, upgrade the CPU and the system memory, install the system board and add expansion cards.

Chapter 3, **Award BIOS**, explains the system BIOS and tells how to configure the system by setting the BIOS parameters.

Appendix A, **Jumper Summary**, gives you a tabular summary of the jumper settings discussed in Chapter 2.

### **About this Manual**

#### *Conventions*

The following conventions are used in this manual:

Text entered by user, default settings, recommended selections

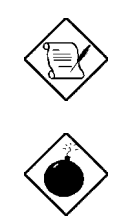

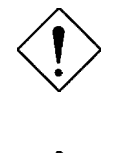

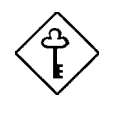

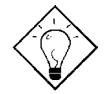

Represent text input by the user, default settings and recommended selections

**message displayed** Denotes actual messages that appear on screen

a, e, s, etc Represent the actual keys that you have to press on the keyboard.

#### **NOTE**

Gives bits and pieces of additional information related to the current topic.

#### **WARNING**

Alerts you to any damage that might result from doing or not doing specific actions.

#### **CAUTION**

Suggests precautionary measures to avoid potential hardware or software problems.

#### **IMPORTANT**

Reminds you to take specific action relevant to the accomplishment of the procedure at hand.

#### **TIP**

Tells how to accomplish a procedure with minimum steps through little shortcuts.

### **1 Features**

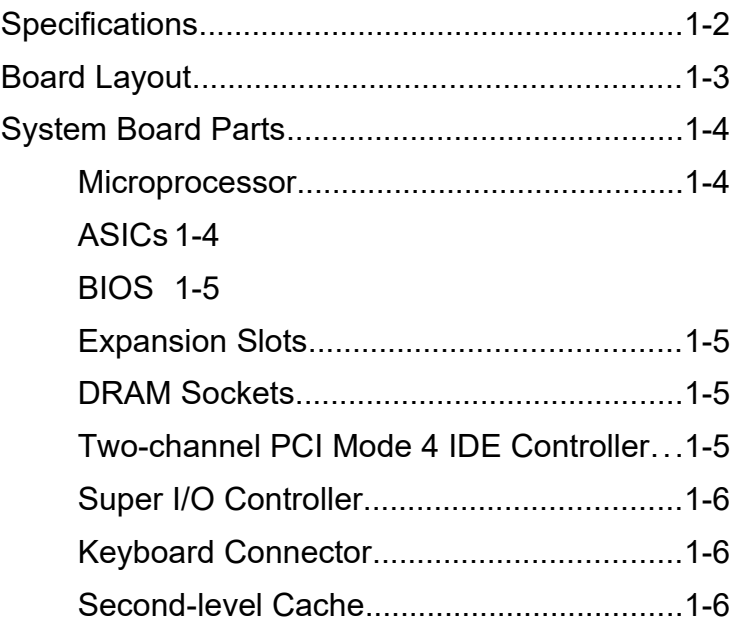

### **2 Hardware Setup**

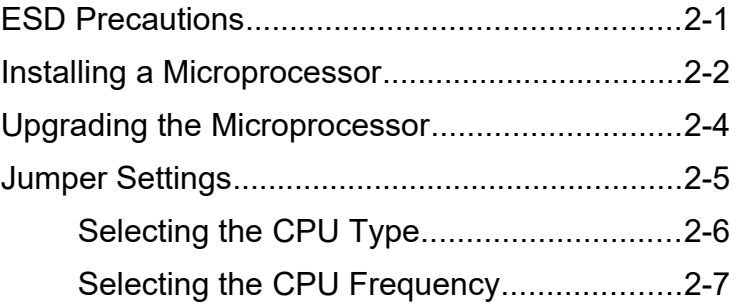

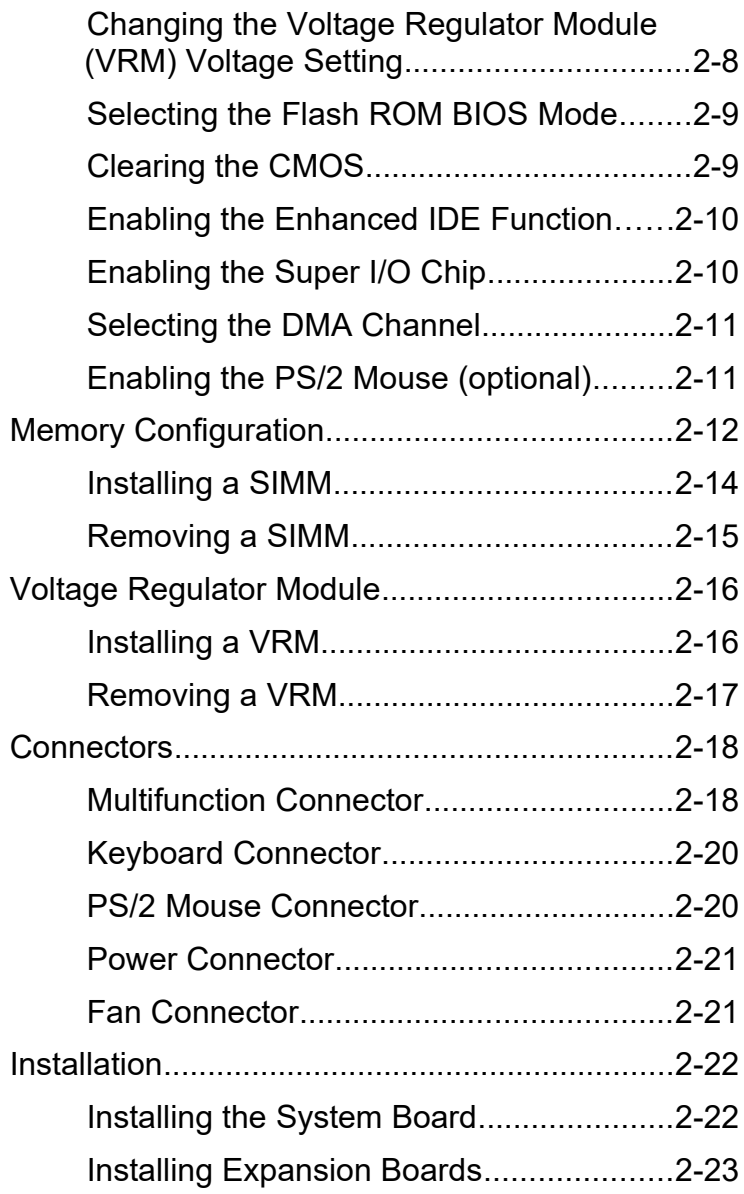

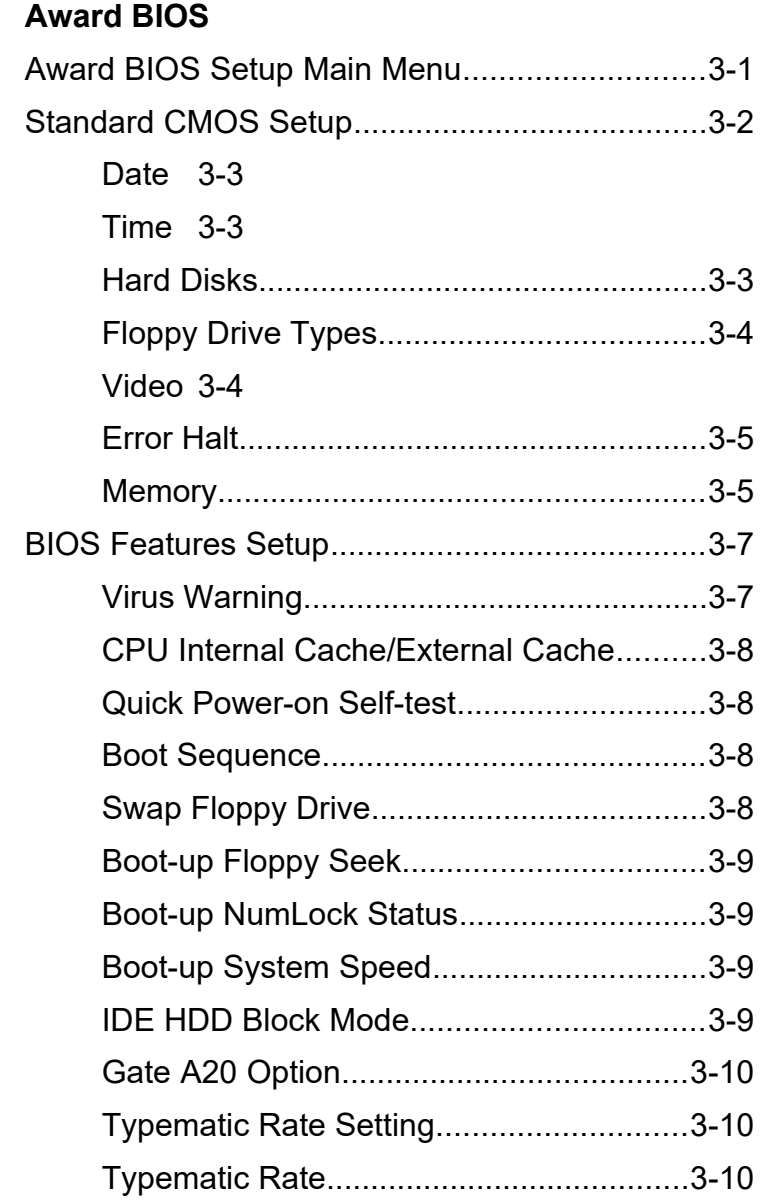

**3 Award BIOS**

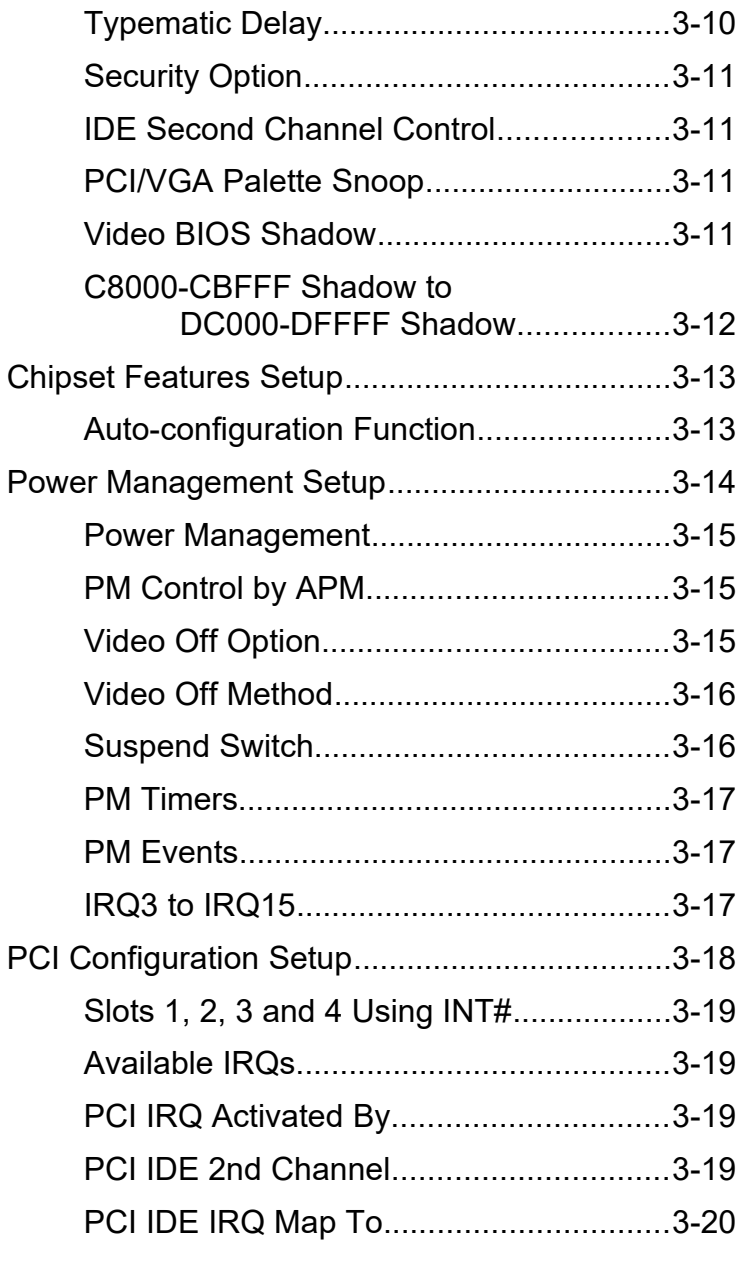

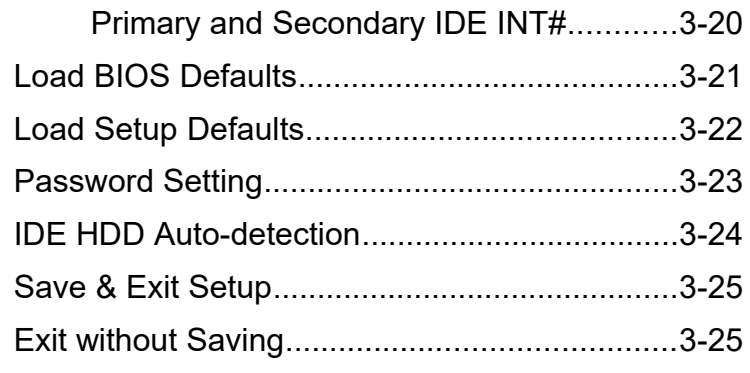

### **Appendix A Jumper Summary**

### *Chapter* **Features 1**

The AP61 is a high-performance system board that utilizes an Intel Pentium<sup>®</sup> Pro (P6) processor running at 150, 166, 180, 200 MHz or faster. It supports the PCI/ISA architecture and integrates the Intel 450KX PCIset to improve system performance. This feature conforms to the power-saving standards of the U.S. Environmental Protection Agency (EPA) Energy Star program.

The system memory is expandable to 256 MB. It does not have an onboard second-level cache since it is already included in the CPU architecture.

The motherboard also incorporates a super I/O controller and a twochannel PCI mode 4 IDE controller to further enhance system performance. The board measures 220 mm x 330 mm (full baby-AT size).

### **Specifications**

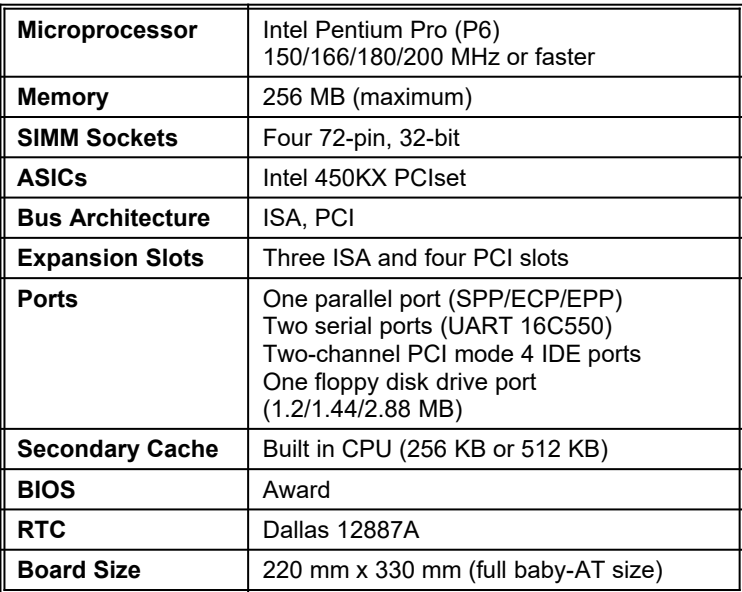

### **Board Layout**

- *Serial port (COM2) 16 VRM connector*
- 
- 
- *IDE2 connector 19 Clock buffer*
- 
- 
- *Power connector controller*
- *72-pin SIMM sockets 22 ISA slots*
- *DRAM buffers 23 RTC/battery*
- 
- 
- *Multifunction connector 26 PCI slots*
- 
- 
- *Two-pin fan connector*
- 
- *Serial port (COM1) 17 Voltage regulator with heatsink*
	- *Parallel port 18 Intel 82453 ASIC*
		-
		-
- *IDE1 connector 20 Intel 82454 ASIC FDD connector 21 Intel 82379AB PCI/ISA*
	-
	-
- *Clock generator 24 Keyboard controller*
	- *Intel 82452 ASIC 25 Super I/O controller*
	-
	-
- *ZIF-type CPU socket 27 PS/2 mouse connector HDD LED connector 28 AT-keyboard connector*

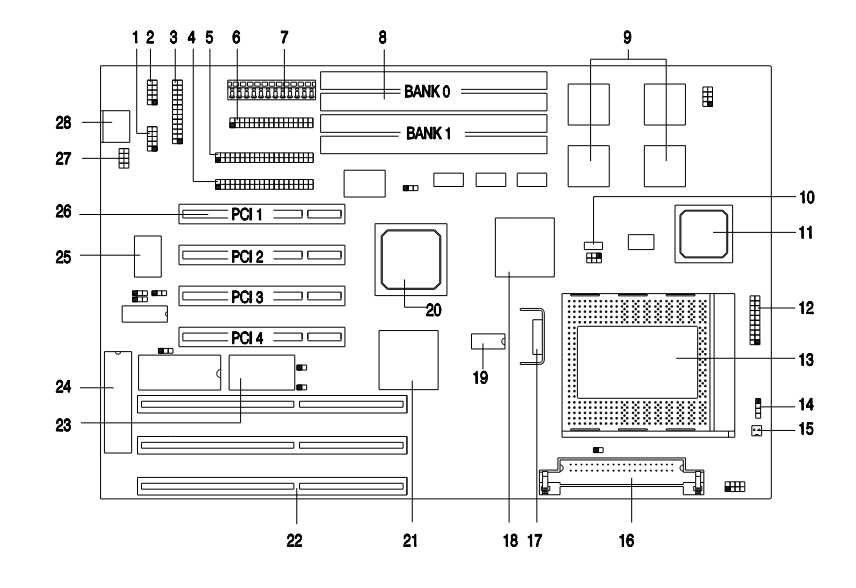

### **System Board Parts**

#### *Microprocessor*

The AP61 system board uses an Intel Pentium Pro (P6) processor running at speeds of 150, 166, 180, 200 MHz or faster. Chapter 2 gives details on how to install and upgrade the Pentium processor.

#### *ASICs*

The ASICs (application-specific integrated circuits) onboard are the Intel 82454, 82453, 82452, 82451 and Intel 82379. The Intel 82454 acts as the PCI/ISA-bus bridge that translates the PCI bus cycles. It comes in a ball-grid array (BGA) packaging.

The Intel 82453 functions as the memory controller that supports both the one-way and two-way interleave configurations.

The Intel 82452 serves as the memory controller data path that offers 64-bit DRAM and 32-bit PCI bus interfaces. Similar to 82454, this chip also comes in a BGA packaging. It supports the Error Correcting Code (ECC) feature that enables the system to correct the detected data errors.

The Intel 82451 acts as the memory interface and the DRAM data bus buffer.

The Intel 82379 operates as the PCI/ISA I/O controller that allows PCI and ISA master/slave interfaces.

#### *BIOS*

The board supports the Award BIOS (basic input-output system) which resides in the flash ROM chip. The BIOS contains the program that performs the power-on self-tests (POST) upon booting. During POST, this program activates the peripheral devices, tests onboard memory, and prepares the system for operation. Chapter 3 gives more information on the Award BIOS.

#### *Expansion Slots*

The board expansion slots consist of three ISA-AT and four PCI slots. These expansion slots are the parallel bars on the system board. There are rows of golden pins inside each slot that serve as a clutch to secure the contacts of expansion boards.

The PCI slots accept three bus master (PCI slots 1, 2, 3) and one slave PCI (PCI slot 4) devices. Chapter 2 tells how to install the expansion boards.

#### *DRAM Sockets*

The system board has four 72-pin DRAM sockets that expand system memory to a maximum of 256 MB. These sockets accept single- and double-density single in-line memory modules (SIMMs). Chapter 2 discusses the different memory configurations available.

#### *Two-channel PCI Mode 4 IDE Controller*

The board utilizes the enhanced integrated drive electronics (IDE) controller that improves data transfer rate. It also allows the system to support four IDE devices, including hard disks with more than 528 MB capacity. This feature offers users increased data storage.

#### *Super I/O Controller*

The onboard super I/O controller chip supports two UART 16450/16550-compatible serial ports and a parallel port (SPP, EPP, ECP)<sup>[1](#page-17-0)</sup>. It also accommodates 1.2-MB, 1.44-MB, and 2.88-MB disk drives allowing full-range access to 5.25-inch drives with 360-KB or 1.2-MB format, and 3.5-inch drives with 720-KB, 1.44-MB or 2.88-MB format.

#### *Keyboard Connector*

The keyboard connector at the rear of the system board accepts any AT-compatible keyboard. PS/2 keyboard and mouse connectors are optional.

#### *Second-level Cache*

The system board does not have an onboard second-level cache since it is already integrated in the Intel Pentium<sup>®</sup> Pro (P6) processor. The processor comes with either 256-KB or 512-KB L2 cache size.

<span id="page-17-0"></span>SPP: Standard Parallel Port

EPP: Enhanced Parallel Port (IEEE 1284 compliant)

ECP: Extended Capabilities Port (IEEE 1284 compliant)

### *Chapter* **Hardware Setup 2**

This chapter tells how to install the CPU and other components, set jumpers, configure system memory, install the system board, and add expansion boards.

### **ESD Precautions**

Electrostatic discharge (ESD) can damage your processor, disk drives, expansion boards, and other components. Always observe the following precautions before you install a system component.

- 1. Do not remove a component from its protective packaging until you are ready to install it.
- 2. Wear a wrist grounding strap and attach it to a metal part of the system unit before handling components. If a wrist strap is not available, maintain contact with the system unit throughout any procedure requiring ESD protection.

### **Installing a Microprocessor**

The motherboard has a zero-insertion force microprocessor socket that allows you to install a CPU without using any tools.

Follow these steps to install a CPU in a ZIF-type upgrade socket:

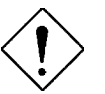

*Make sure that the system power is off before installing any component.*

- 1. Pull up the socket lever.
- 2. Gently insert the CPU. Make sure that pin 1 of the CPU aligns with hole 1 of the socket. The dot on the CPU indicates pin 1. The topmost label indicates the frequency and the cache size that the CPU supports.

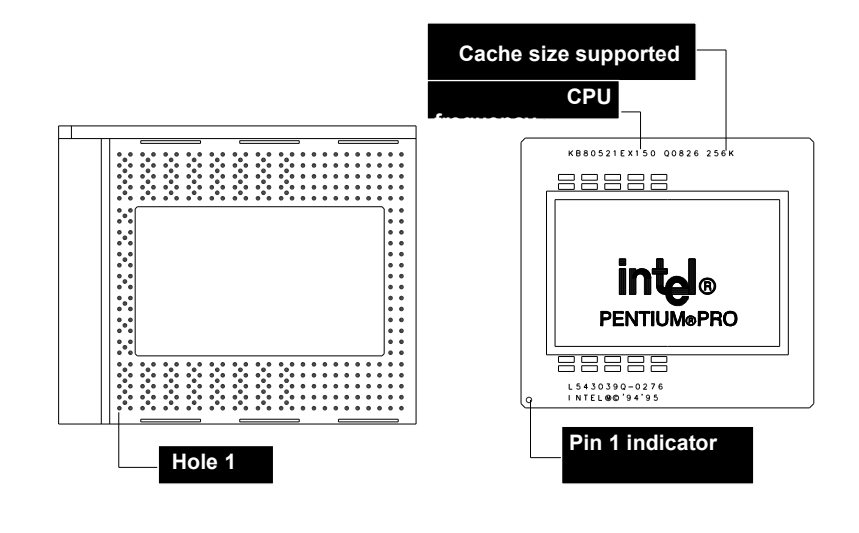

*2-2 User's Guide*

- 3. Pull down the socket lever to lock the CPU into the socket.
- 4. Attach the heatsink and fan to the installed CPU.

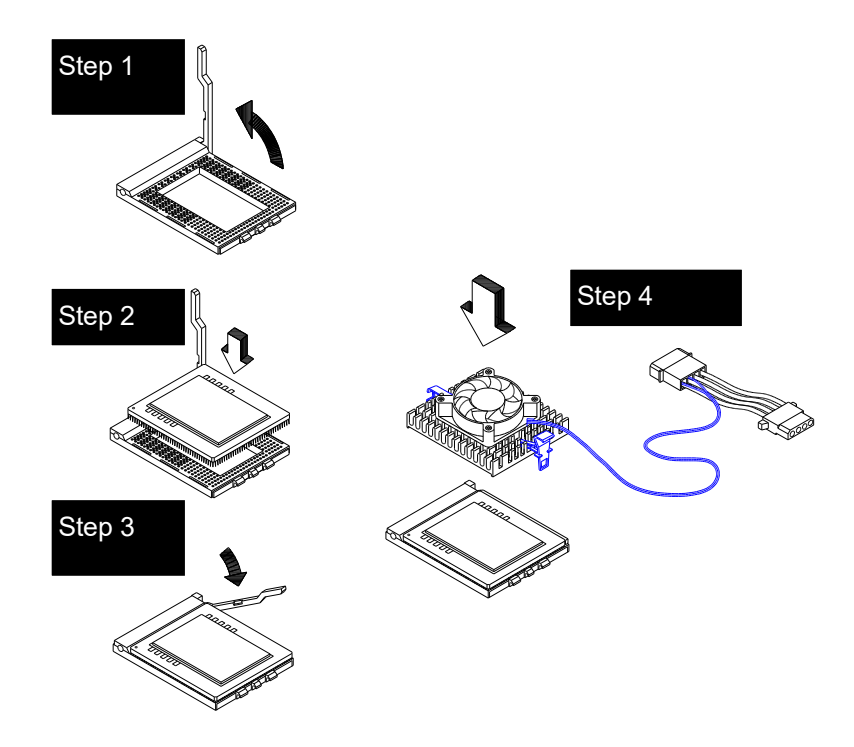

- 5. Plug the fan cable into the fan connector on the system board. See the section *Fan Connector* for details.
- 6. Set the jumpers accordingly. See the following sections for the correct jumper settings.

### **Upgrading the Microprocessor**

Follow these steps to upgrade the CPU:

- 1. Turn off the system power.
- 2. Pull up the socket lever.
- 3. Remove the installed CPU.
- 4. Install the upgrade CPU. Refer to the section *Installing a Microprocessor* on how to install the CPU.

### **Jumper Settings**

You have to change the jumper settings when you reconfigure your system. This section tells how to reset the jumpers. The figure below shows the jumper locations.

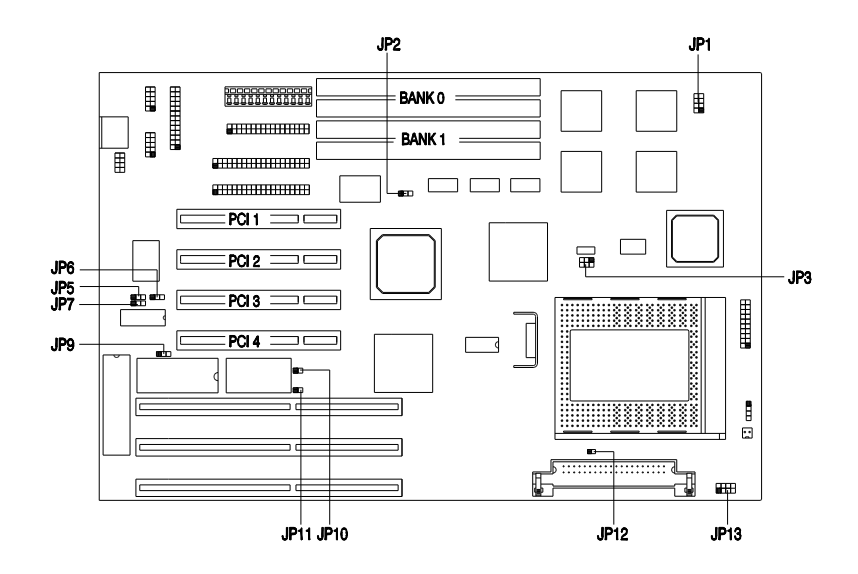

### *Selecting the CPU Type*

Set the jumper **JP12** according to the CPU type installed in your system.

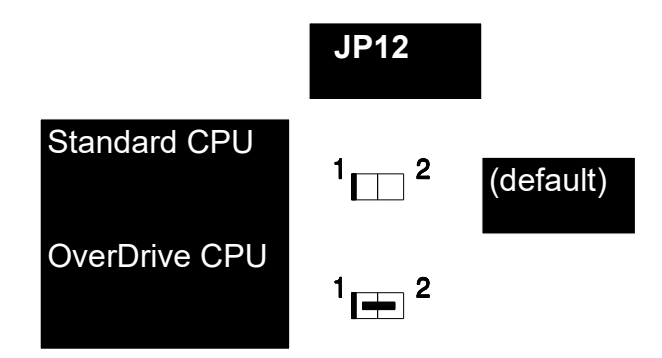

### *Selecting the CPU Frequency*

The jumpers **JP1** and **JP3** allow you to select the CPU frequency that you wish to support. See the figure below for the correct settings.

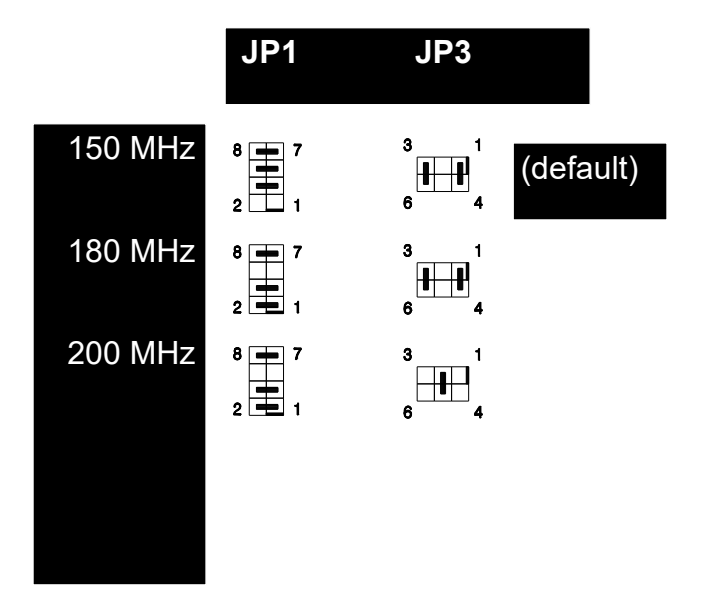

#### *Changing the Voltage Regulator Module (VRM) Voltage Setting*

To set the VRM voltage, you can either do it manually or use the voltage auto-detect function of the CPU. However, this depends on the type of the CPU installed in your system. If your CPU does not support the voltage auto-detect function, you need to set the onboard jumper **JP13** according to the figure below.

open.  **Voltage JP13 Voltage JP13** 3.5V 2.7V HHHH 3.4V 2.6V 3.3V 2.5V 3.2V 2.4V 3.1V (default 2.3V ) 3.0V 2.2V 2.9V  $2.1V$ 2.8V VID

If your CPU supports the voltage auto-detect function, leave JP13

*2-8 User's Guide*

(auto-detect)

#### *Selecting the Flash ROM Type*

The onboard jumper **JP9** allows you to select the Flash ROM type that you wish to support. If a 5V Flash ROM is in use, you must set JP9 to 1-2. Reset it to 2-3 to support a 12V Flash ROM.

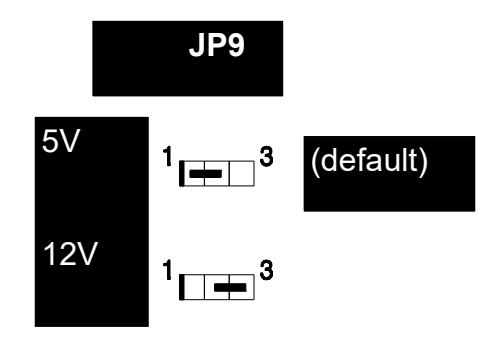

#### *Clearing the CMOS*

You need to clear the CMOS if you forget your system password. To do this, shut off the system power and short **JP11** for a few seconds. Then reset the jumper to normal setting by removing the jumper cap and leaving it open. Enter Setup to specify a new password.

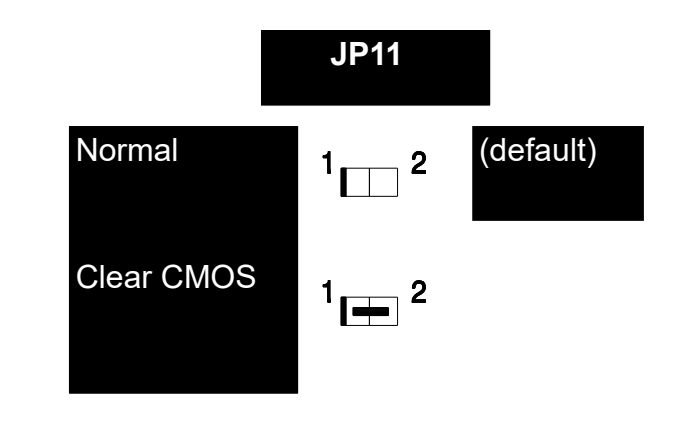

*User's Guide 2-9*

### *Enabling the Enhanced IDE Function*

The jumper **JP2** lets you enable or disable the enhanced IDE function. To enable, simply close pins 2-3 of JP2. To disable, reset the jumper to 1-2.

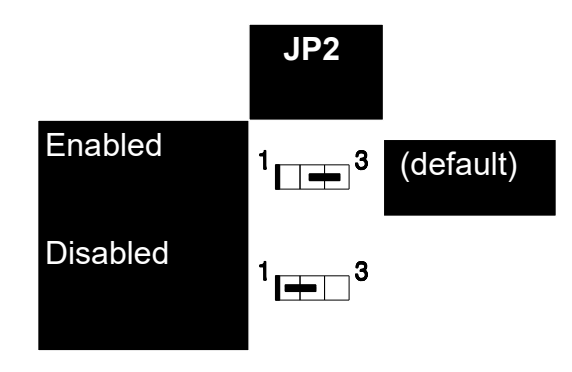

### *Enabling the Super I/O Chip*

Set the jumper **JP6** to 1-2 to enable the super I/O chip controller. If you want to use a separate I/O card, disable the super I/O controller by resetting JP6 to 2-3.

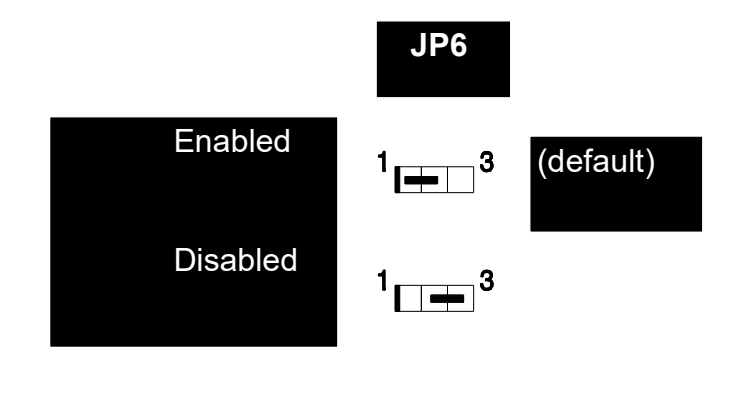

#### *Selecting the DMA Channel*

The jumpers **JP5** and **JP7** let you select the DMA channel for ECP function. The channel selections are DMA 1 and DMA 3. The following figure shows the correct jumper settings for each channel.

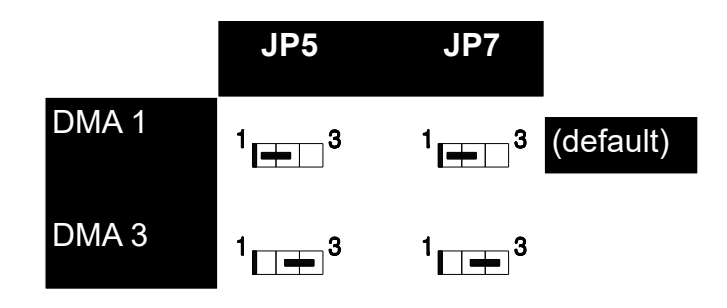

#### *Enabling the PS/2 Mouse (optional)*

The system board may or may not have PS/2 keyboard and mouse connectors. If your board comes with a PS/2 mouse connector, you must open jumper **JP10** to enable the function. To disable, simply close the jumper with a jumper cap.

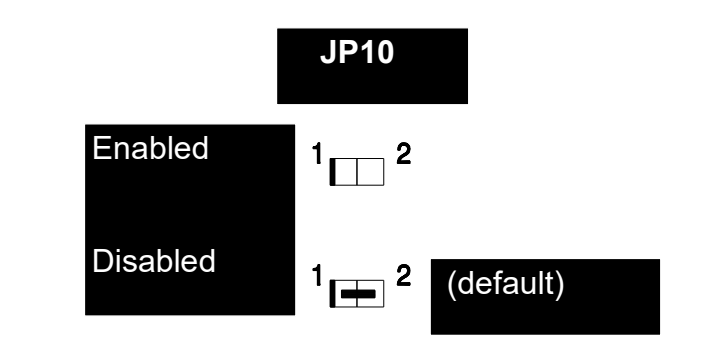

### **Memory Configuration**

The system memory is expandable to 256 MB. The four 72-pin SIMM sockets onboard accommodate 2, 4, 8, 16, 32 and 64-MB SIMMs with 60, 70, or 80-ns DRAM speed.

The system board supports the special ECC function that enables the system to detect and correct errors in data. To take advantage of this function, you must install SIMMs with parity into your system. Installing SIMMs without parity automatically disables the function.

The table below lists the supported SIMM types and their corresponding capacity.

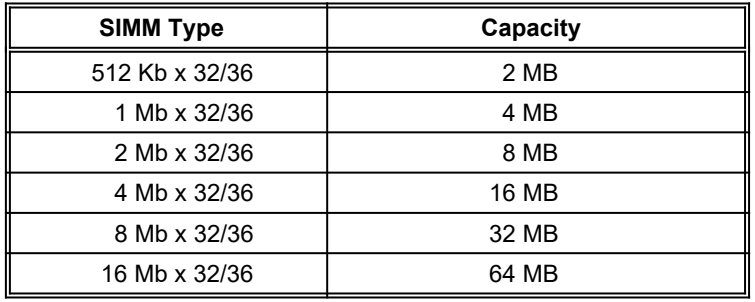

The system board accepts two types of memory configuration: oneway interleave (1:1) and two-way interleave (2:1). The one-way interleave mode requires a single-bank configuration containing the same SIMM type. The two-way interleave mode requires a doublebank configuration containing the same SIMM type in one-bank. See the following tables for the possible SIMM configurations:

#### **One-way Interleave (1:1)**

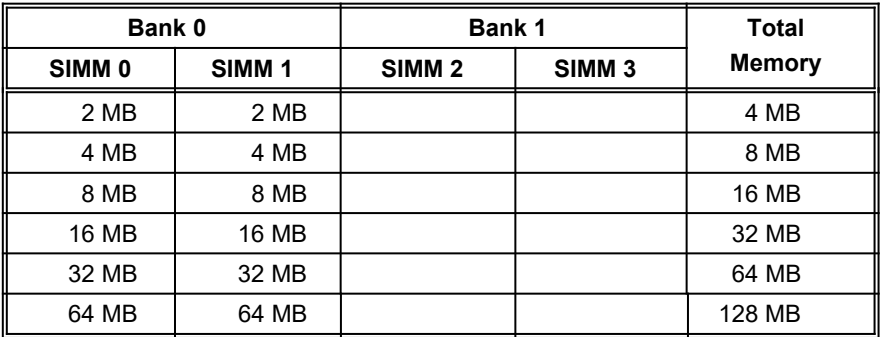

#### **Two-way Interleave (2:1)**

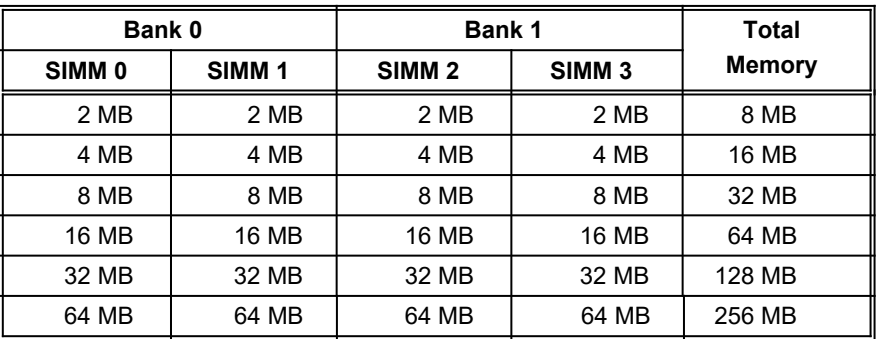

#### *Installing a SIMM*

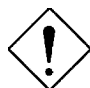

*Observe the ESD precautions when installing components.*

Follow these steps to install a SIMM:

1. Slip a SIMM at a 45<sup>o</sup> angle into a socket with the component side facing down. Always install SIMMs beginning with Bank 0.

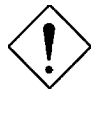

*Be careful when inserting or removing SIMMs. Forcing a SIMM in or out of a socket can damage the socket or the SIMM (or both).*

2. Gently push the SIMM up until the pegs of the socket slip into the holes on the SIMM and the holding clips lock the SIMM into a vertical position.

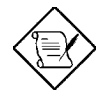

*The SIMM should be at a 90o angle when installed.*

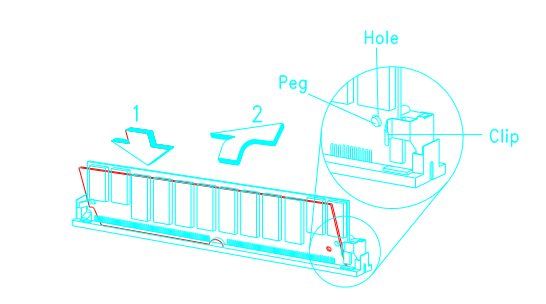

### *Removing a SIMM*

- 1. Press the holding clips on both sides of the SIMM outward to release it.
- 2. Press the SIMM downward to about a 45<sup>o</sup> angle.
- 3. Gently pull the SIMM out of the socket.

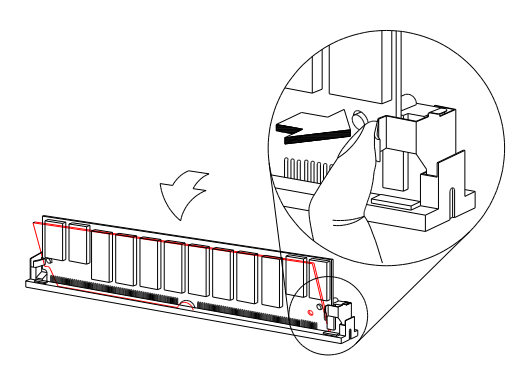

### **Voltage Regulator Module**

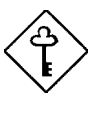

*You must install the CPU first before installing the VRM. See the section* Installing a Microprocessor *on how to install a CPU.*

The system board comes with a separate voltage regulator module that enables the system to support the processor's operating voltage ranging from 2.1V to 3.5V. The following sections tell how to install and remove VRM.

### *Installing a VRM*

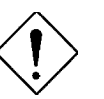

*Observe the ESD precautions when installing components.*

Follow these steps to install a VRM:

- 1. Locate the VRM connector on the system board. See the board layout figure in Chapter 1.
- 2. Push the holding clips of the connector outward.

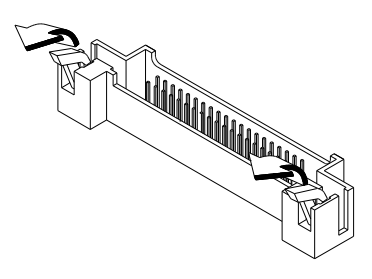

- 3. Align the VRM socket to the connector pins. The holding clips must be facing on the rear side of the VRM.
- 4. Press the VRM downward until the holding clips click into place.

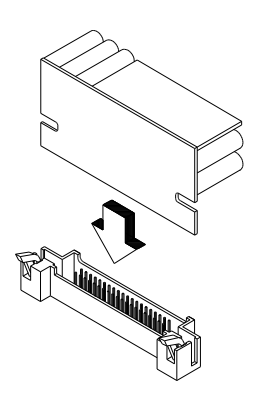

### *Removing a VRM*

- 1. Push the holding clips outward to release the VRM.
- 2. Gently pull the VRM to remove it from the connector.

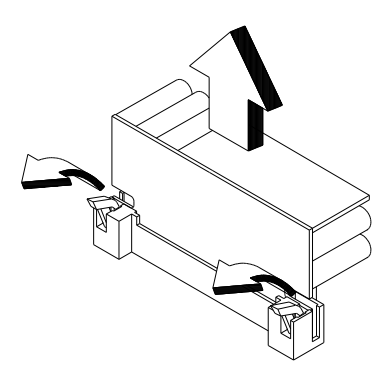

### **Connectors**

#### *Multifunction Connector*

This 20-pin connector is marked **CN8** on the system board. It supports a number of system functions: LED, turbo, reset, keylock, and speaker. Attach the front panel connectors to the corresponding pins as in the illustration below.

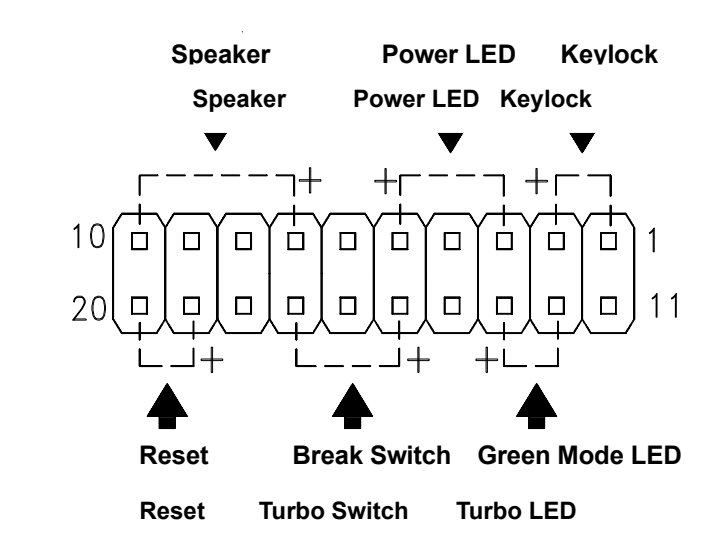

Some housings have a five-pin connector for the keylock and power LED. See the following illustration.<br>Speaker

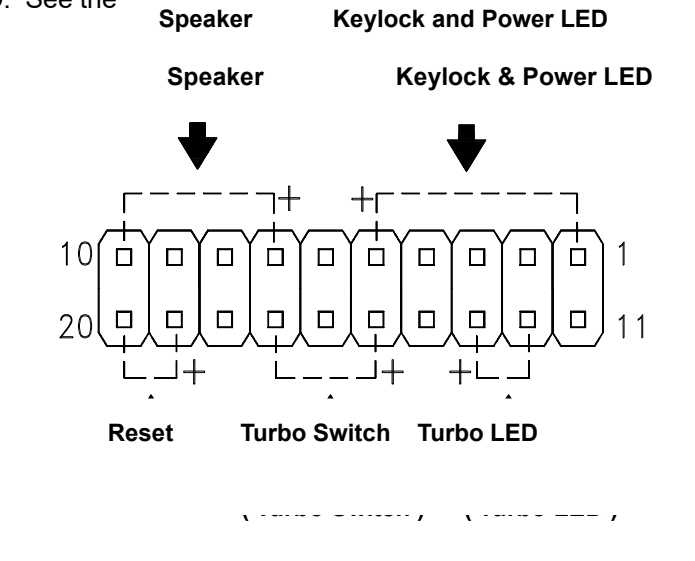

*User's Guide 2-19*

Other housings may have a 12-pin connector. If your housing has this type of connector, plug it into CN8 as shown in the following figure. Make sure that the red wire of the connector connects to pin 11.

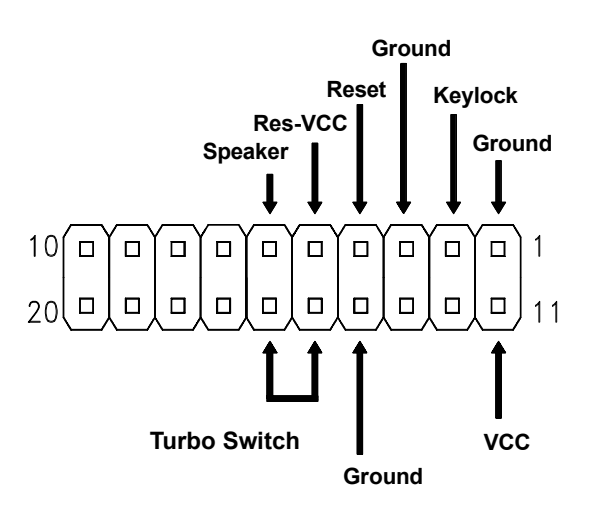

#### *Keyboard Connector*

The keyboard connector is a 5-pin, AT-compatible connector. The following figure shows how to connect the keyboard.

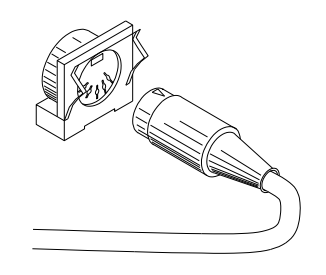

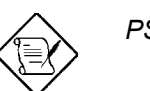

*PS/2 keyboard connector is optional.*

#### *PS/2 Mouse Connector*

The onboard PS/2 mouse connector enables the system to support a PS/2 mouse. The figure below shows how to connect a PS/2 mouse bracket into the mouse connector on the system board.

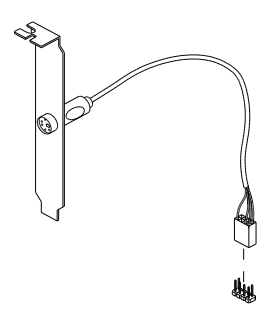

#### *Power Connector*

A standard power supply has two cables with six wires each. Attach these cables to the power connector on the board in such a way that all the black wires are in the center.

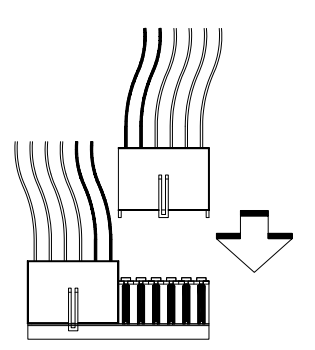

#### *Fan Connector*

The two-pin fan connector is marked **J6** on the system board. To connect, plug the connector to its corresponding pin as shown in the following figure.

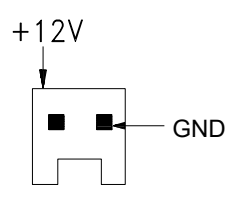

*2-22 User's Guide*

### **Installation**

The full baby-AT size of the AP61 system board easily fits most housings. It has mounting holes that conform to the standard system housing.

Some housings may differ slightly in design, requiring additional steps to install the board. Read the documentation that comes with the housing.

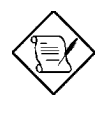

*Make sure that you have already installed the system board components like the CPU and memory, and have set the appropriate jumpers before you proceed.*

#### *Installing the System Board*

- 1. Open the system housing.
- 2. Use at least two screws that come with the housing to secure the board.
- 3. Attach the power supply cables to the power connector and the front panel connectors to the multifunction connector. See the section *Connectors*.
- 4. Install any additional components that you have not yet installed.

### *Installing Expansion Boards*

Install expansion boards after you have installed the system board into the housing.

Follow these steps to install an expansion board.

- 1. Remove the bracket opposite the slot that you want to use. Save the cover for future use. Save the screw to secure the expansion board.
- 2. Remove the board from its protective packaging.
- 3. Gently insert the golden edge of the board into the slot until it fits.

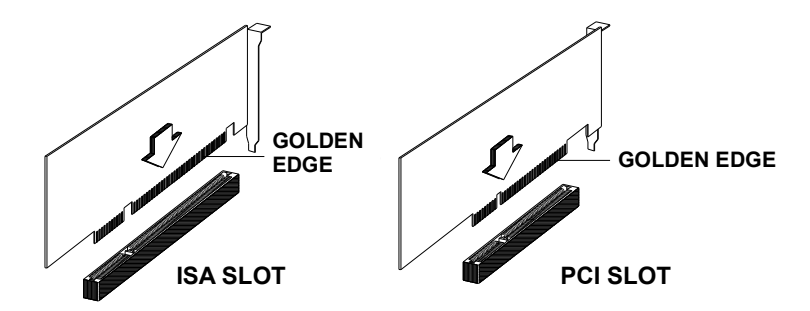

4. Secure the board bracket with the screw.

*Chapter* **Award BIOS 3**

This chapter discusses the Setup Utility for the Award BIOS and tells how to configure the system by setting the BIOS parameters.

### **Award BIOS Setup Main Menu**

The Award BIOS Utility allows you to reconfigure your system. To enter the system menu, turn on the system. During the power-on selftest (POST), a message telling you how to enter Setup appears at the bottom of the screen. Follow this instruction by pressing c.

> ROM PCI/ISA BIOS (XXXXXXXX) CMOS SETUP UTILITY AWARD SOFTWARE, INC.

The Award BIOS Setup Main Menu appears as follows:

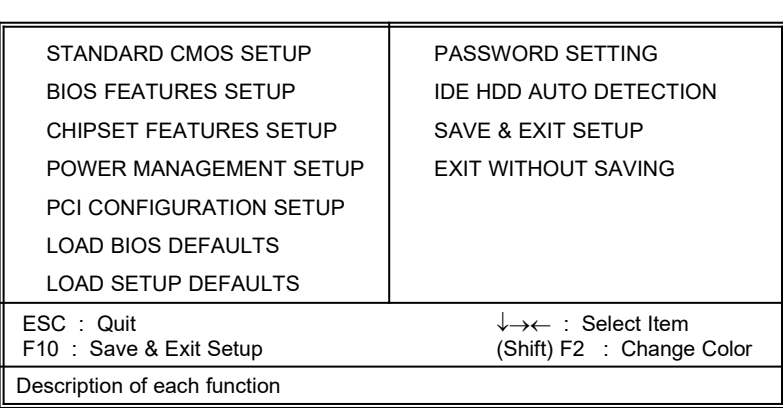

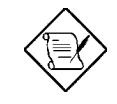

*Choosing Load BIOS Defaults or Load Setup Defaults at this point automatically modifies all applicable settings.*

The section at the bottom of the screen tells how to control the screen. Press the arrow keys to move between items, jm to color scheme of the display,  $\wedge$  to exit, and u to save the changes before exit. Another section at the bottom of the screen displays a brief description of the highlighted item.

After selecting an item, press e to select or enter a submenu.

### **Standard CMOS Setup**

Standard CMOS Setup sets the basic system parameters such as the date, time, and the hard disk type. Use the arrow keys to highlight an item and { or } to select the value for each item.

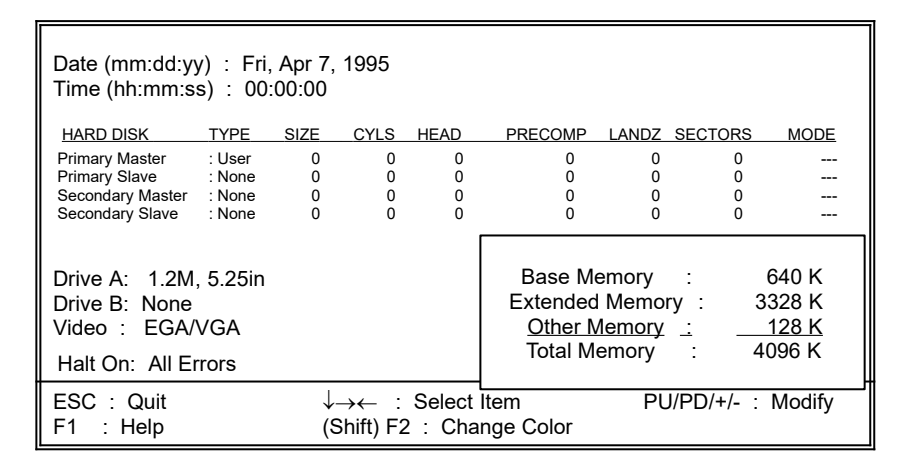

ROM PCI/ISA BIOS (XXXXXXXX) STANDARD CMOS SETUP AWARD SOFTWARE, INC.

#### *Date*

To set the date, highlight the Date parameter. Press  $\{$  or  $\}$  to set the current date. The date format is month, date, and year.

#### *Time*

To set the time, highlight the Time parameter. Press  $\{$  or  $\}$  to set the current time in hour, minute, and second format. The time is based on the 24-hour military clock.

#### *Hard Disks*

The four hard disk parameters listed in the menu are Primary Master, Primary Slave, Secondary Master, and Secondary Slave. These parameters allow you to configure the drives that you connect into your IDE connectors.

To configure, press  $\{$  or  $\}$  to select a hard disk drive type, or type the number and press e. Select User to define your own hard disk type manually. You can use the IDE HDD Auto-detection function in the Main Menu to automatically configure your hard disk drive parameters. Select None if your system does not have a hard disk drive.

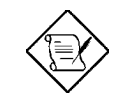

*For an IDE hard disk, we recommend that you use the Auto-detection utility to enter the drive specifications automatically. See the section* IDE HDD Auto-detection*.*

*Select User if you want to enter the specifications manually.*

### *Floppy Drive Types*

Press { or } to select a floppy disk drive type. The settings are:

- · 360 KB, 5.25-inch
- · 1.2 MB, 5.25-inch
- · 720 KB, 3.5-inch
- · 1.44 MB, 3.5-inch
- 2.88 MB, 3.5-inch.

Choose None if you have no floppy drive.

#### *Video*

This parameter allows you to configure the video display card present in your system. The video settings are:

- · EGA/VGA
- $\bullet$  CGA 40
- · CGA 80
- · Mono

Select the adapter type setting that matches your video display card and monitor.

#### *Error Halt*

This parameter enables you to control the system stops in case of error. The available settings are:

- No Errors
- **All Errors**
- · All, But Keyboard
- · All, But Diskette
- · All, But Disk/Key

The default setting is All Errors.

#### *Memory*

The Memory parameters are for display only. These are determined by the BIOS POST.

#### **Base Memory**

The POST detects the amount of base (or conventional) memory installed in the system. The value of the base memory is 640 KB for systems with 640 KB or more memory installed on the mainboard.

#### **Extended Memory**

The BIOS detects the amount of extended memory present during the POST. This is the amount of memory located above 1 MB in the CPU memory address map.

#### **Expanded Memory**

Expanded memory is the memory defined by the Lotus/Intel/Microsoft (LIM) standard as EMS. Since a number of standard DOS applications cannot utilize memory above 640 KB, the Expanded Memory Specification (EMS) swaps the memory which is not utilized by DOS with a section, or frame. This allows access to the total system memory. The memory range that can be swapped by EMS depends on the chipset design.

An expanded memory device is required to use memory as expanded memory.

#### **Other Memory**

This refers to the memory located in the 640 KB to 1024 KB address space. This is the memory that can be used for different applications. DOS uses this area to load device drivers to keep as much base memory free for application programs.

### **BIOS Features Setup**

This screen appears when you select BIOS Features Setup from the Main Menu.

#### ROM PCI/ISA BIOS (XXXXXXXX) BIOS FEATURES SETUP AWARD SOFTWARE, INC.

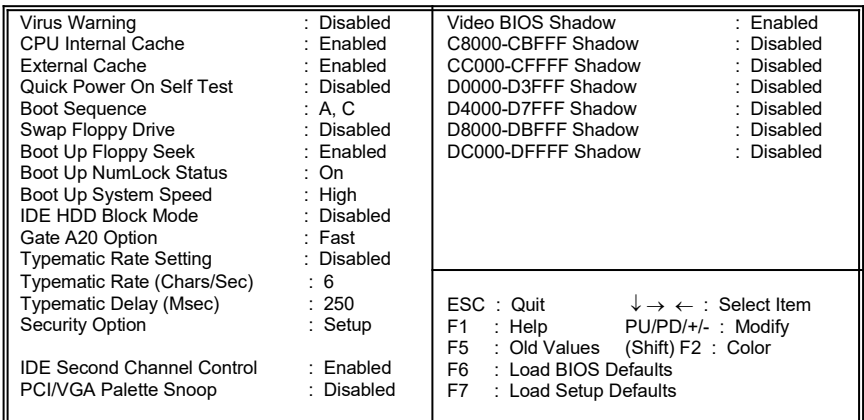

#### *Virus Warning*

Set this parameter to Enabled to activate the warning message. This feature protects the boot sector and partition table of your hard disk from virus intrusion. Set it to Disabled to disregard the message.

Any attempt during boot-up to write to the boot sector of the hard disk drive stops the system and the following warning message appears on the screen. Run an anti-virus program to locate the problem.

*User's Guide 3-7*

**! WARNING !** Disk Boot Sector is to be modified Type "Y" to accept write, or "N" to abort write Award Software, Inc.

#### *CPU Internal Cache/External Cache*

The CPU Internal Cache/External Cache default setting is Enabled. Turning the cache off slows down the system. Leave it enabled unless you are troubleshooting a problem.

#### *Quick Power-on Self-test*

This parameter speeds up the power-on self-test by skipping some items that are normally checked. The default setting is Disabled.

#### *Boot Sequence*

The settings are C,A and A,C to specify the system search sequence. The default setting is A, C.

#### *Swap Floppy Drive*

Enabling this parameter tells your system to read the current floppy disk drive in use regardless of the drive designation. The system may read drive A as drive B or vice-versa. The default setting is Disabled.

#### *Boot-up Floppy Seek*

Set this parameter to Enabled to detect the type of floppy disk drive by tracks. Set it to Disabled to disregard searching. Note that in the Disabled setting, no warning message appears if the drive installed is 360 KB. The default setting is Enabled.

#### *Boot-up NumLock Status*

Setting this parameter to On enables the numeric function of the numeric keypad. Set this parameter to  $\bigcirc$  f to disregard the function. Disabling the numeric function allows you to use the numeric keypad for cursor control. The default setting is On.

#### *Boot-up System Speed*

Set the system speed to High or Low with this parameter. High is the default setting.

#### *IDE HDD Block Mode*

This feature enhances hard disk performance by allowing multisector transfers. Most IDE drives, except those with old designs, can support this feature. The default setting is Disabled.

#### *Gate A20 Option*

The settings for this parameter are Normal and Fast. Set this parameter to Normal if the keyboard controller or the chipset hardware controls the A20 signal. Set it to Fast to transfer the signal control to the ASICs using the chipset specific method. The default setting is Fast.

### *Typematic Rate Setting*

Set this parameter to Enabled to determine the typematic rate. Set it to Disabled to disregard the rate setting. The default setting is Disabled.

### *Typematic Rate*

This parameter allows you to control the speed at which the system registers repeated keystrokes. The typematic rate settings are 6, 8, 10, 12, 15, 20, 24, and 30 chars/sec. The default setting is 6 chars/sec.

### *Typematic Delay*

This parameter allows you to control the display time between the first and the second characters. The typematic delay settings are 250, 500, 750, and 1000 msec. The default setting is 250 msec.

### *Security Option*

The security option settings are System and Setup. The System option limits access to both the system and setup. A prompt asking you to enter your password appears on the screen everytime you boot the system. The Setup option limits access only to setup. The default setting for this parameter is Setup.

To disable the security option, select Password Setting from the Main Menu and press e.

#### *IDE Second Channel Control*

This parameter allows you to enable or disable the second channel of your IDE card. The default setting is Enabled.

#### *PCI/VGA Palette Snoop*

Some PCI VGA cards support the VGA palette snooping function to further enhance the VGA performance. Enable this parameter only if the PCI VGA card supports the palette snooping function. Otherwise, set it to Disabled. The default setting is Disabled.

#### *Video BIOS Shadow*

If enabled, this copies the video display card BIOS into the system DRAM to improve system performance. The default setting for this parameter is Enabled.

#### *C8000-CBFFF Shadow to DC000-DFFFF Shadow*

These six lines are for shadowing other expansion cards with ROMs. The default setting for these areas is Disabled. You need to know the specific addresses that ROMs use to shadow the expansion cards. If you do not know this information, enable all the ROM shadow settings. This ensures shadowing of any present ROMs. Also, enabling all the settings reduces the available memory by 640 KB to 1024 KB.

### **Chipset Features Setup**

This screen appears when you select Chipset Features Setup from the Main Menu.

#### ROM PCI/ISA BIOS (XXXXXXX) CHIPSET FEATURES SETUP AWARD SOFTWARE, INC.

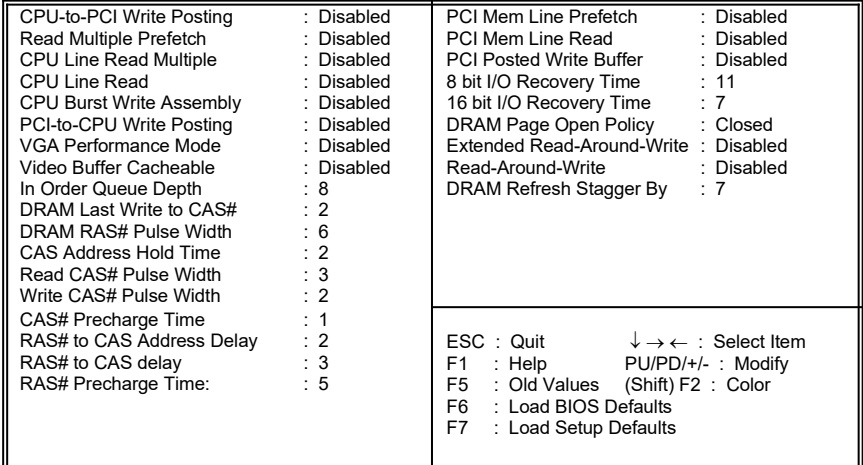

### *Auto-configuration Function*

This parameter automatically enters and locks the optimum settings for the chipset. If enabled, the entries on the left side of the screen are automatically set for the mainboard's optimum performance. The Disabled setting unlocks the settings without changing them. The default setting is Enabled.

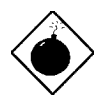

*Do not change the values of the Chipset parameters unless you are a qualified technician. To configure, simply set the Auto-configuration function to Enabled.*

### **Power Management Setup**

The Power Management Setup screen enables you to control the mainboard's green features. See the following screen.

#### ROM PCI/ISA BIOS (XXXXXXXX) POWER MANAGEMENT SETUP AWARD SOFTWARE, INC.

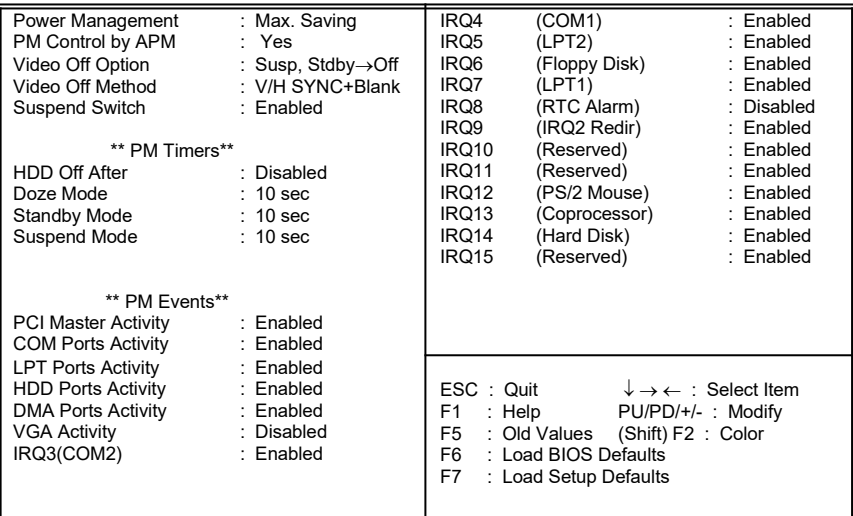

#### *Power Management*

This function enables you to control the power-saving modes, display turn off and HDD power down. The four settings are as follows:

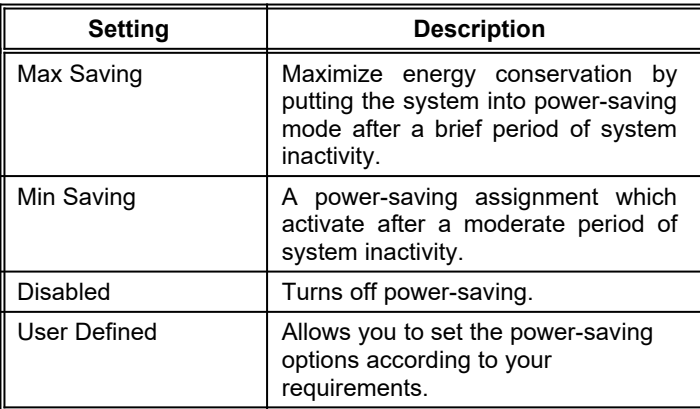

### *PM Control by APM*

If your system supports the Advanced Power Management (APM) feature, set this parameter to Yes.

### *Video Off Option*

This parameter determines when the video off feature activates. The settings are:

- Always On **Disregards the Video Off option**
- Suspend®Off Turns off the screen when the system enters the Suspend mode

- Susp, Stby®Off Turns off the screen when the system enters the Standby or Suspend mode
- All Modes®Off Turns off the screen when the system enters any of the power-saving modes

The default is Susp, Stdby®Off.

#### *Video Off Method*

If your video display adapter supports the green features, set this parameter to its default setting which is  $V/H$  SYNC+Blank. If not, then set this to Blank Setting.

The default setting saves more power since it turns off the CRT vertical and horizontal scanning once the monitor screen blanks. However, with non-green monitors, CRT scanning does not stop even if the monitor screen blanks.

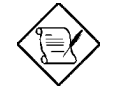

*Screen-saver software does not work with this feature. It is used only to prevent burning in a static image on the CRT while the monitor is on. A screen saver cannot display while the monitor is shut down to save both energy and the screen.* 

#### *Suspend Switch*

This parameter allows you to enable or disable the external suspend switch. The default setting is Enabled.

#### *PM Timers*

These parameters enable you to control the time-out settings for the Power Management Scheme.

#### **HDD Off After**

This time-out setting indicates when to shut down the IDE hard disk. The settings are from 1 Min to 15 Min or Disabled.

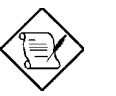

*HDD Power Down does not affect SCSI hard disks.*

#### **Doze Mode, Standby Mode, Suspend Mode**

These modes set the period of time after which each of these modes activates.

#### *PM Events*

This function allows you to monitor system activities. Enabling the items under this function resumes system to full power.

#### *IRQ3 to IRQ15*

These lines allow you to monitor the IRQs individually. An activity from any enabled IRQ resumes the system to normal mode if the IRQ3 (COM 2) item in the PM Events is enabled.

### **PCI Configuration Setup**

This screen enables you to configure the PCI devices installed in your system.

> ROM PCI/ISA BIOS (XXXXXXXX) PCI CONFIGURATION SETUP AWARD SOFTWARE, INC.

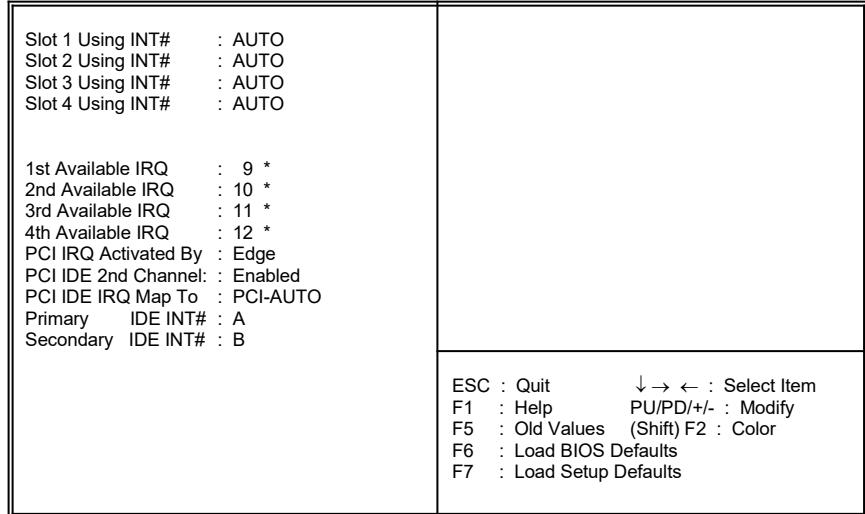

### *Slots 1, 2, 3 and 4 Using INT#*

Each PCI slot supports four interrupt pins. These parameters let you select which interrupt pin to use. The selections are interrupt pins A, B, C, D and Auto. However, you must always start with interrupt pin A. The INTA pin is automatically reserved for master function of the PCI device. The remaining interrupt pins (INTB, INTC, and INTD) are reserved for multifunction cards.

The default setting for these parameters is Auto. This automatically sets the system IRQ for the PCI slot.

#### *Available IRQs*

These parameters let you assign a system IRQ to each PCI slot. The available settings are 3, 4, 5, 7, 9, 10, 11, 12, 14, 15 and NA. The NA setting means no IRQ is assigned to the slot. When assigning, make sure that the IRQs do not conflict.

#### *PCI IRQ Activated By*

This option allows you to set when to activate the PCI IRQ. The available settings are Edge and Level. The Edge is the start of the signal and Level is the point at which the signal is high. The default setting for this parameter is Edge.

#### *PCI IDE 2nd Channel*

This parameter lets you enable or disable the second channel of the PCI/IDE card (including the I/O port (170H  $\sim$  177H) and the assigned IRQ). The default setting is Enabled.

### *PCI IDE IRQ Map To*

This feature enables BIOS to scan and determine the location of the PCI IDE add-on cards present in your system. The available options are ISA, PCI-Slot 1, PCI-Slot 2, PCI-Slot 3, PCI-Slot 4 and PCI-Auto. The default is PCI-Auto.

#### *Primary and Secondary IDE INT#*

These options let you specify the interrupt pins assigned for the PCI IDE card functions.

### **Load BIOS Defaults**

This option loads the default values permanently stored in the BIOS ROM. If the values specified in the Setup utility become corrupted, these defaults load automatically when you turn on the system power. These settings are non-optimal and bypass all high-performance features. This is useful if you are having problems with your current system configuration and need to determine the cause.

The defaults loaded only affect the BIOS Features Setup and Chipset Features Setup screens. There is no effect on the Standard CMOS Setup. To use this feature, highlight this option on the main menu and press e. A line appears on the screen asking if you want to load the BIOS default values. To load, press Y then e. Press N to disregard. See the following screen.

> ROM PCI/ISA BIOS CMOS SETUP UTILITY AWARD SOFTWARE, INC.

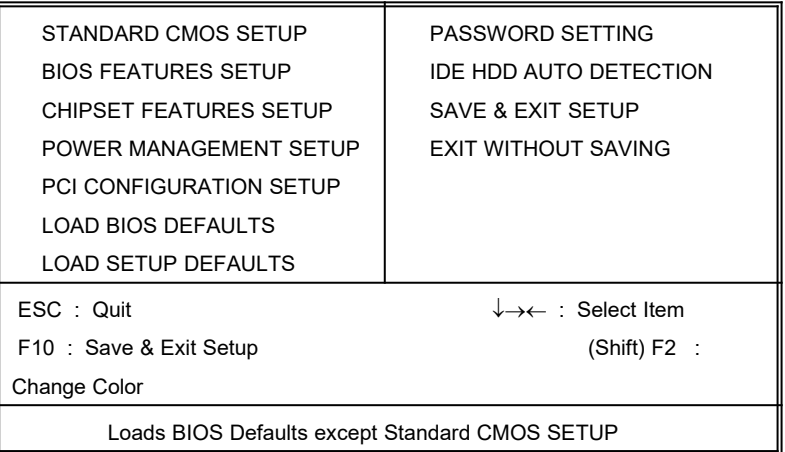

### **Load Setup Defaults**

The Load Setup Defaults option loads optimized settings from the BIOS ROM. Use this option to load the default settings for normal use.

The auto-configured settings only affect the BIOS Features Setup, Chipset Features Setup and PCI Configuration Setup. There is no effect on the Standard CMOS Setup. To use this feature, highlight this option on the main screen and press e. A line appears on the screen asking if you want to load the Setup default values. To load, press Y then e. Press N to disregard. See the screen below.

> ROM PCI/ISA BIOS CMOS SETUP UTILITY AWARD SOFTWARE, INC.

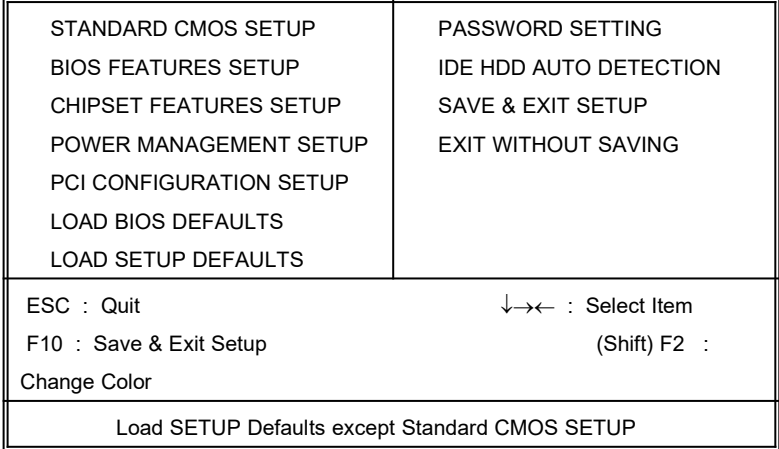

### **Password Setting**

This option lets you set a password. Password prevents unauthorized use of your computer.

> ROM PCI/ISA BIOS CMOS SETUP UTILITY AWARD SOFTWARE, INC.

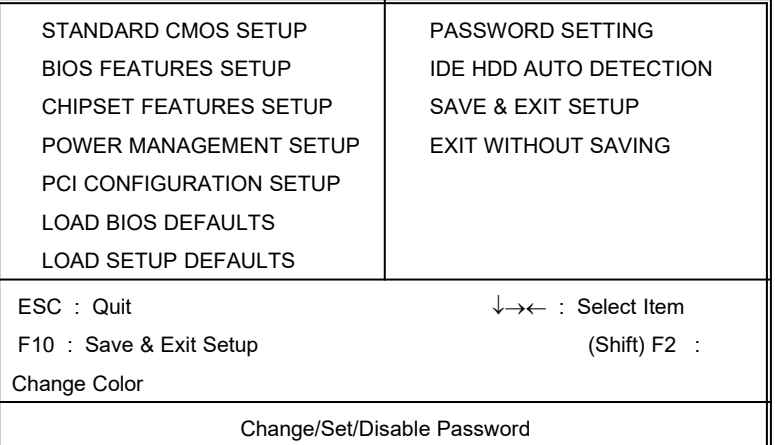

To set a password, highlight the password type that you want and press e. At the prompt, type your password. Your password can be up to 8 alphanumeric characters. Press e to enter your password. At the next prompt, re-type your password and press e again to confirm the new password. After the password entry, the screen automatically reverts to the main screen.

To disable the password, press e when prompted to enter the password. The screen displays a message confirming that the password has been disabled.

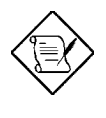

*If you use the Password features, the Security Option line in the BIOS Features Setup determines when to enter the password.*

### **IDE HDD Auto-detection**

If your system has an IDE hard drive, you can use this utility to detect its parameters and enter them into the Standard CMOS Setup automatically.

> ROM PCI/ISA BIOS (XXXXXXXX) CMOS SETUP UTILITY AWARD SOFTWARE, INC.

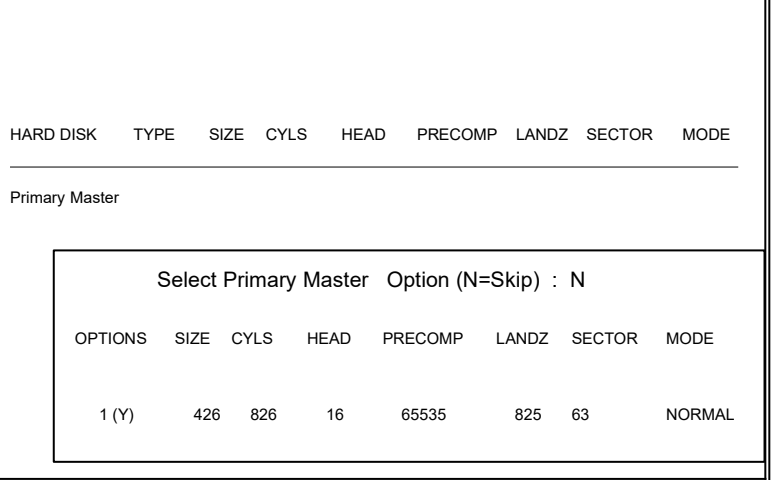

 $\overline{a}$ 

This utility detects only one set of parameters for your IDE hard drive. Some IDE drives can use more than one set of parameters. If your hard disk is formatted using different parameters than those detected, you have to enter the parameters manually. If the parameters listed don't match the ones used to format the disk, the information on that disk will not be accessible. If the auto-detected parameters displayed do not match those that used for your drive, ignore them. Press N to reject the values and enter the correct ones manually in the Standard CMOS Setup screen.

### **Save & Exit Setup**

This function automatically saves all CMOS values before leaving Setup.

### **Exit without Saving**

Use this function to exit Setup without saving the CMOS value changes. Do not use this option if you want to save the new configuration.

*Appendix* **Jumper Summary A**

### **CPU Type**

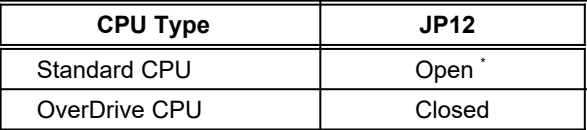

#### **CPU Frequency**

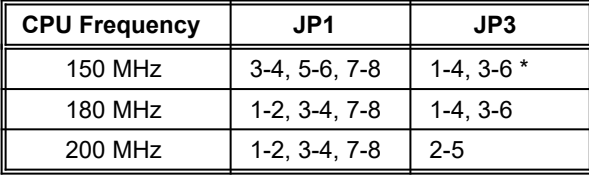

<span id="page-67-0"></span>Default setting

## **Jumper Summary**

#### **VRM Voltage Setting**

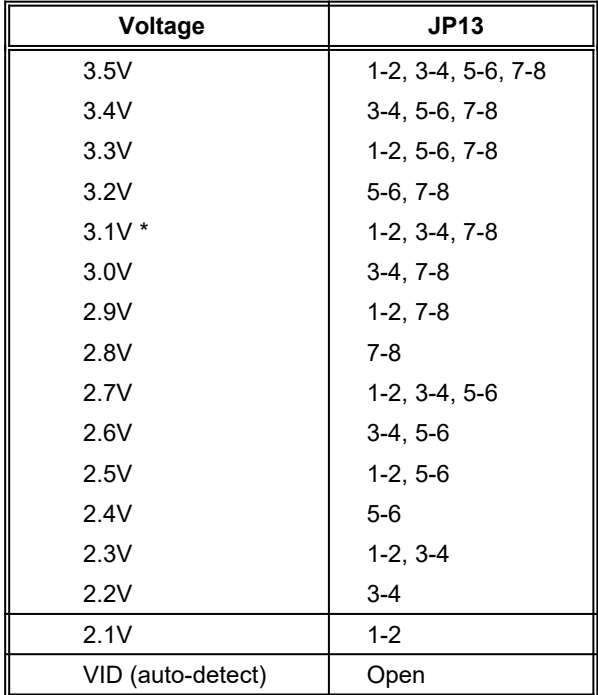

#### **Flash ROM BIOS**

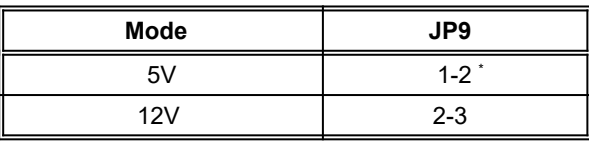

<span id="page-68-0"></span>Default setting

## **Jumper Summary**

#### **CMOS**

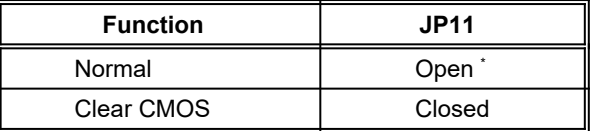

#### **Enhanced IDE Function**

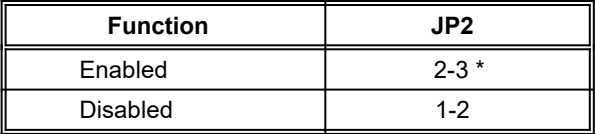

#### **Super I/O Controller**

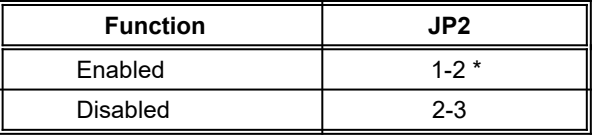

#### **DMA Channel**

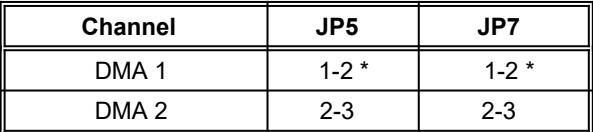

#### **PS/2 Mouse (optional)**

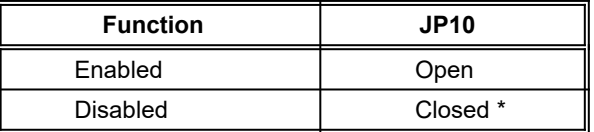

<span id="page-69-0"></span>Default setting

*User's Guide A-3*

**Jumper Summary**